# **Operazioni necessarie per potere svolgere l'esame con SEB (utenti Apple)**

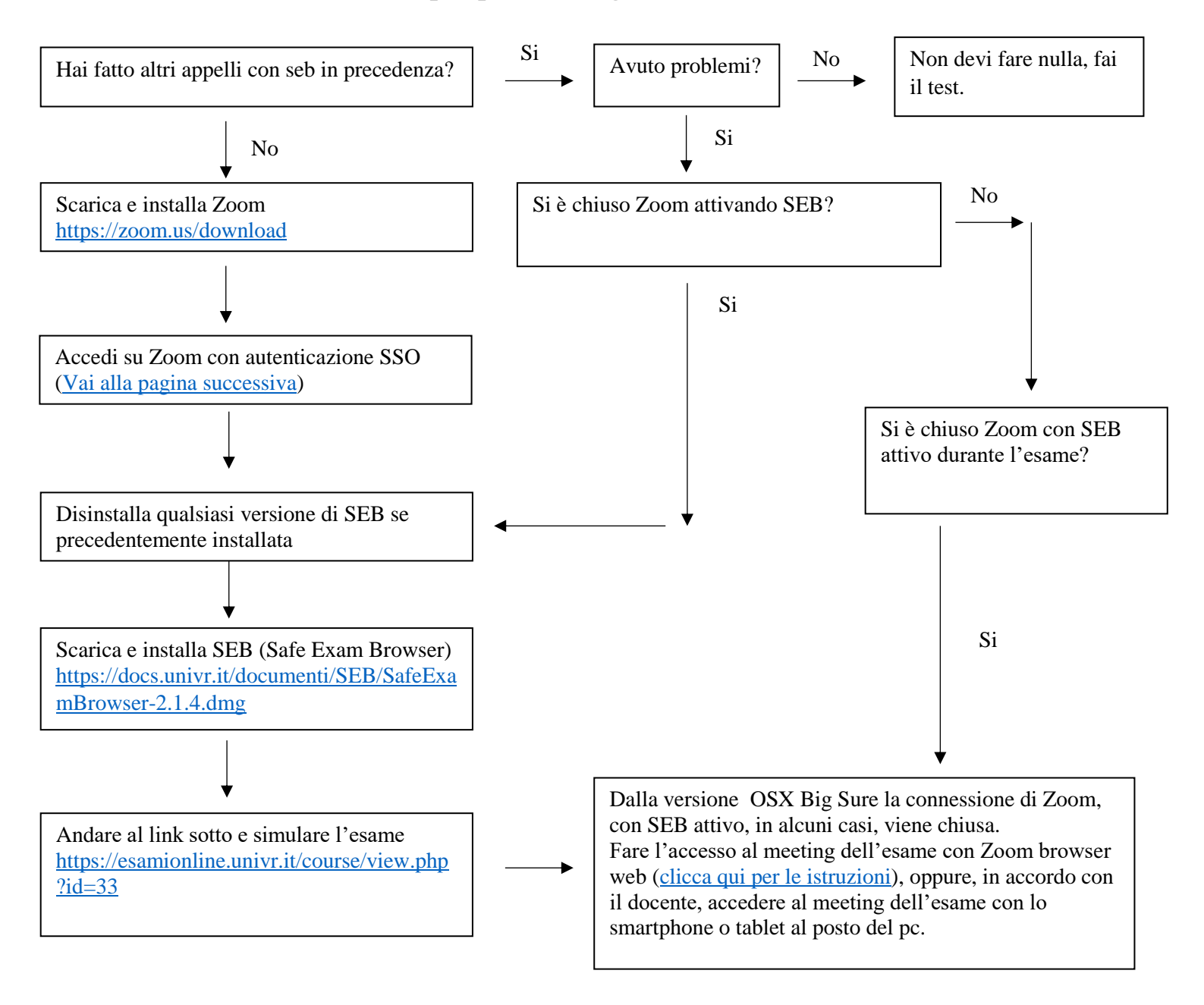

#### Problemi noti:

SEB si attiva dal link "ATTIVAZIONE DI SEB" sulla pagina degli esami on line. Al primo avvio di SEB può succedere che dia un errore, basta chiudere e riattivare SEB. Con SEB attivo se qualcuno condivide lo schermo la connessione Zoom viene chiusa. **NON AVVIARE MAI SEB PRIMA CHE IL DOCENTE LO COMUNICHI.**

<span id="page-1-0"></span>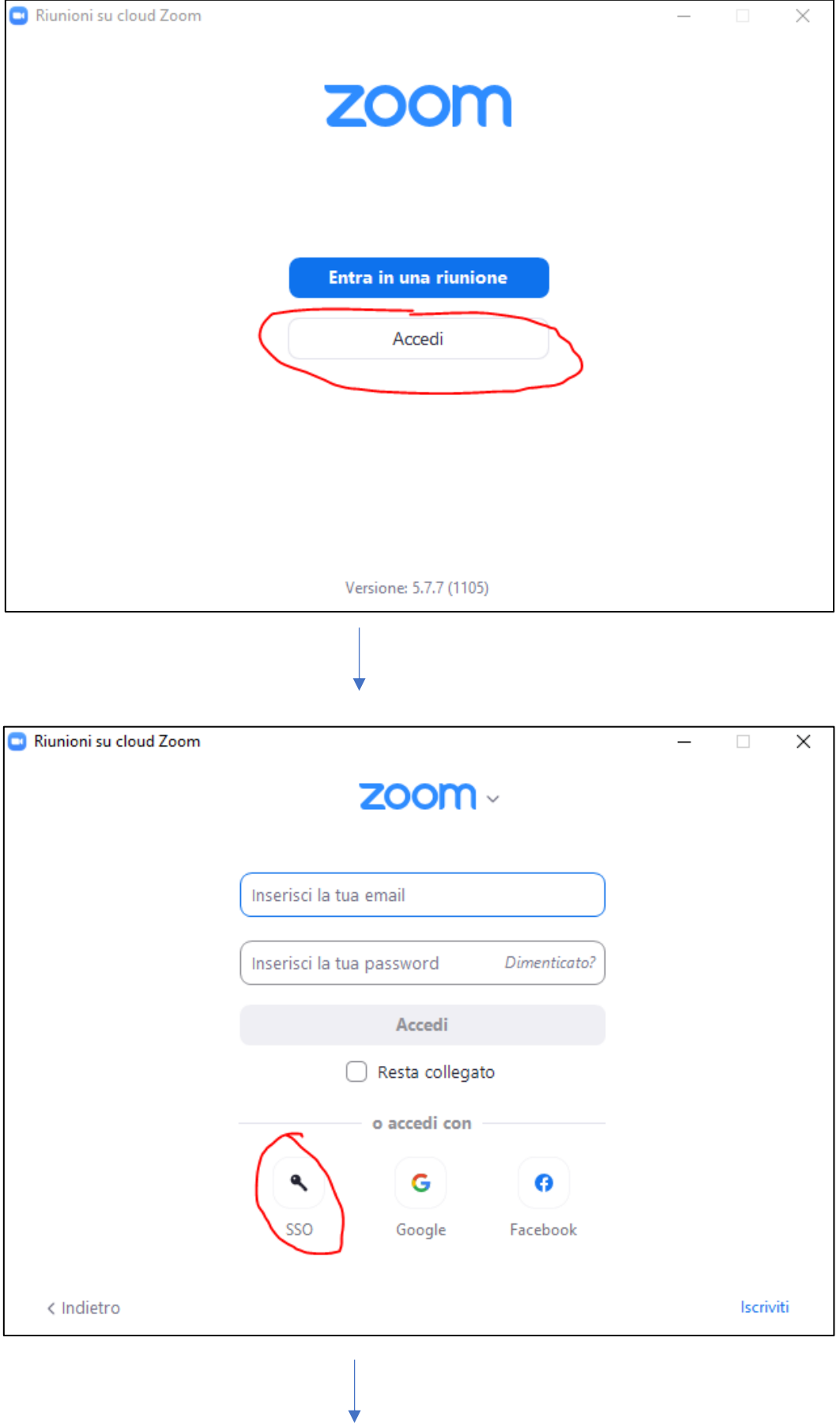

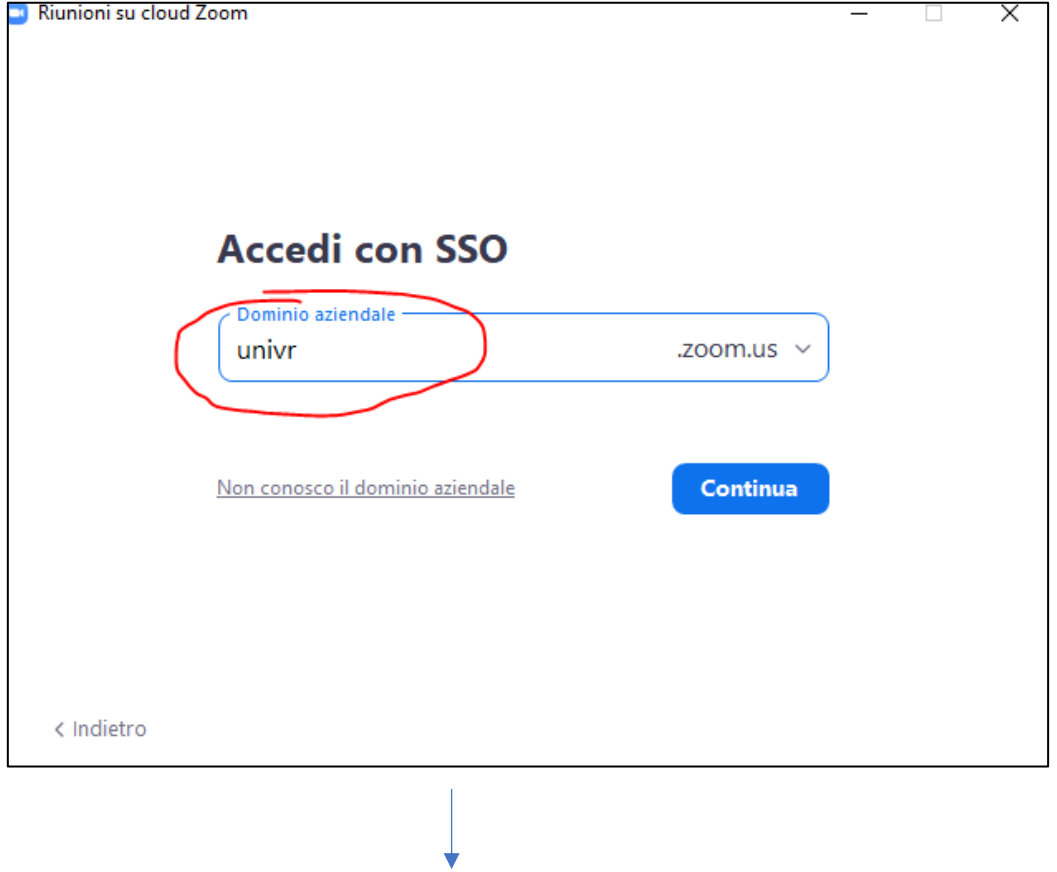

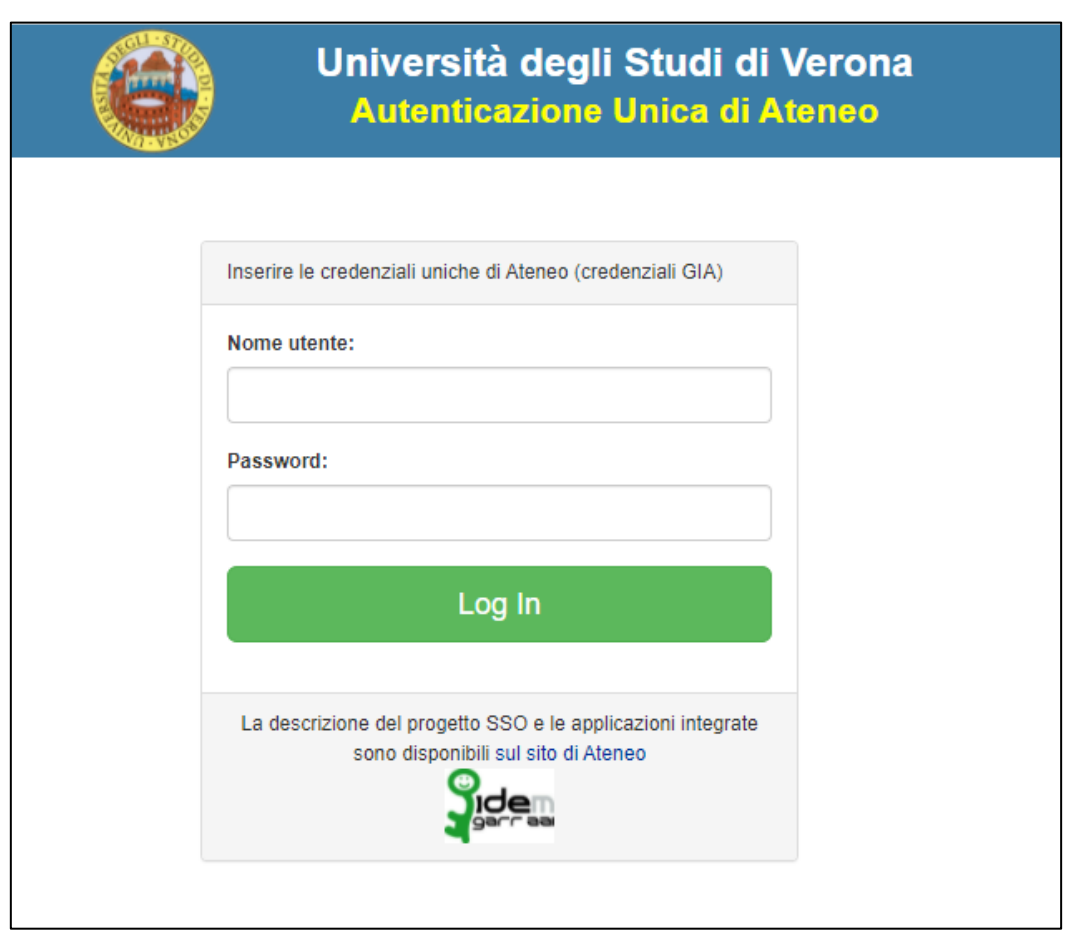

# **Zoom tramite web browser**

<span id="page-3-0"></span>Per risolvere alcune problematiche per gli Apple con sistema Big Sur Chiudere l'applicazione Zoom installata (uscire dall'applicazione non ridurla ad icona) Andare sulla pagina univr.zoom.us e fare il login (bottone cerchiato in rosso)

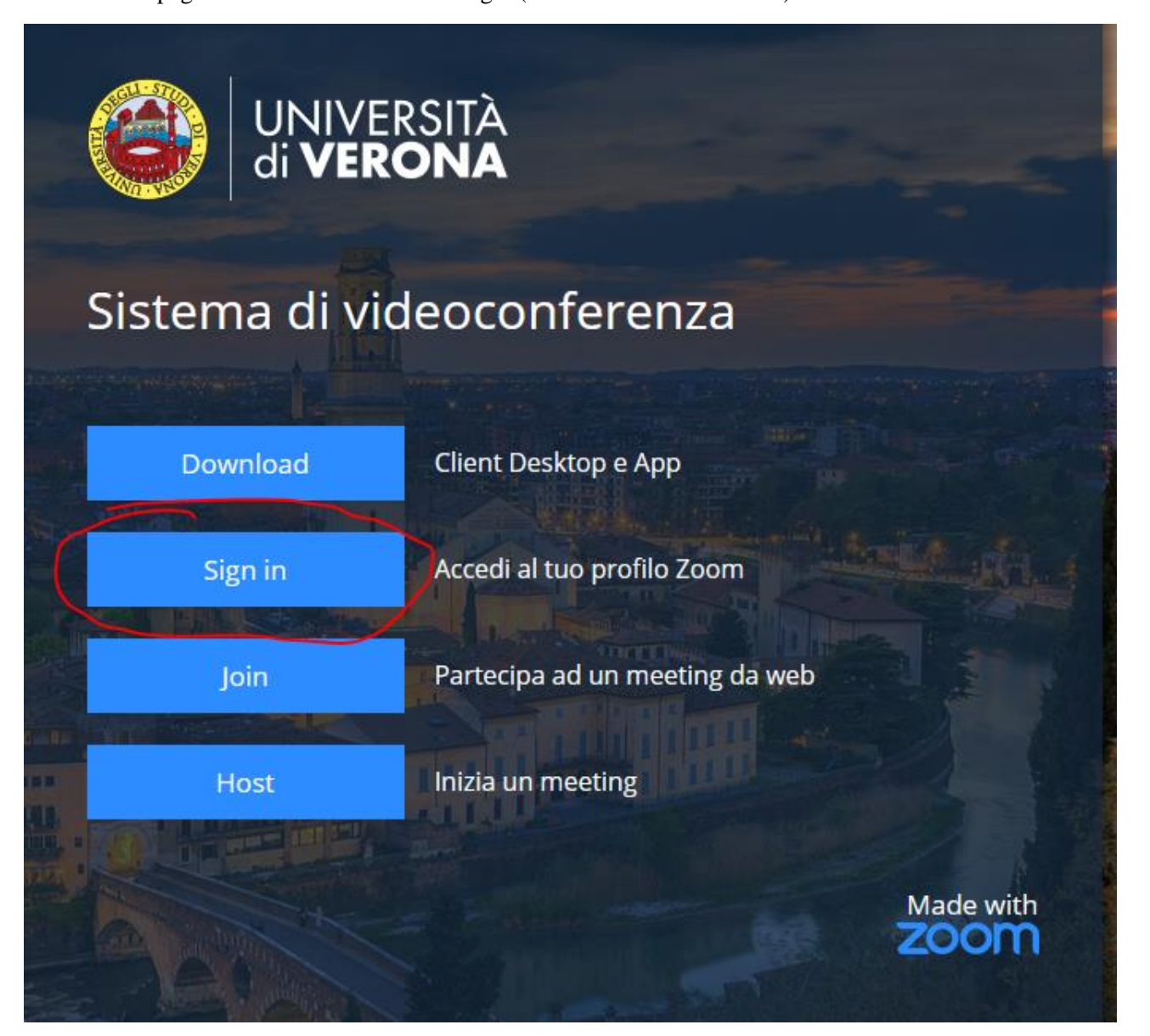

Si apre la schermata di autenticazione di ateneo, una volta effettuato l'accesso aprire una nuova scheda sempre sullo stesso browser (consigliato Chrome su cui abbiamo fatto i test. ATTENZIONE: NON usare Firefox)

## Andare su esamionline.univr.it alla pagina dell'appello, nella sezione "PRIMA COSA DA FARE" cliccare su "ACCEDERE AL MEETING DELL'ESAME" (cerchiato in rosso)

PRIMA COSA DA FARE: COLLEGARSI AL MEETING ZOOM

Per partecipare al meeting ZOOM dell'esame: 1) cliccare in fondo a questa sezione, sulla voce: "accedere al meeting" dell'esame dopo aver letto le istruzioni: 2) nella finestra successiva cliccare sul tasto [Join] come nell'immagine sotto riportata Accedere al meeting dell'esame zoom Your current Time Zone is (GMT+02:00) Rome. 2 **Upcoming Meetings Previous Meetings** Cloud Recordings Get Training 最 Start Time Meeting ID Topic Today APPELLO DI INSEGNAMENTO X DEL GIORNO Y 974-032-66926 Join 6:00 PM 3) Confermare la richiesta di apertura del client Zoom meeting 4) Confermare la successiva richiesta "Join with computer audio" per accedere al meeting 5) Qualora a avesse attivato la WAITING ROOM, attendere di essere ammessi dal docente

### cliccare su join come da figura sotto

ACCEDERE AL MEETING DELL'ESAME

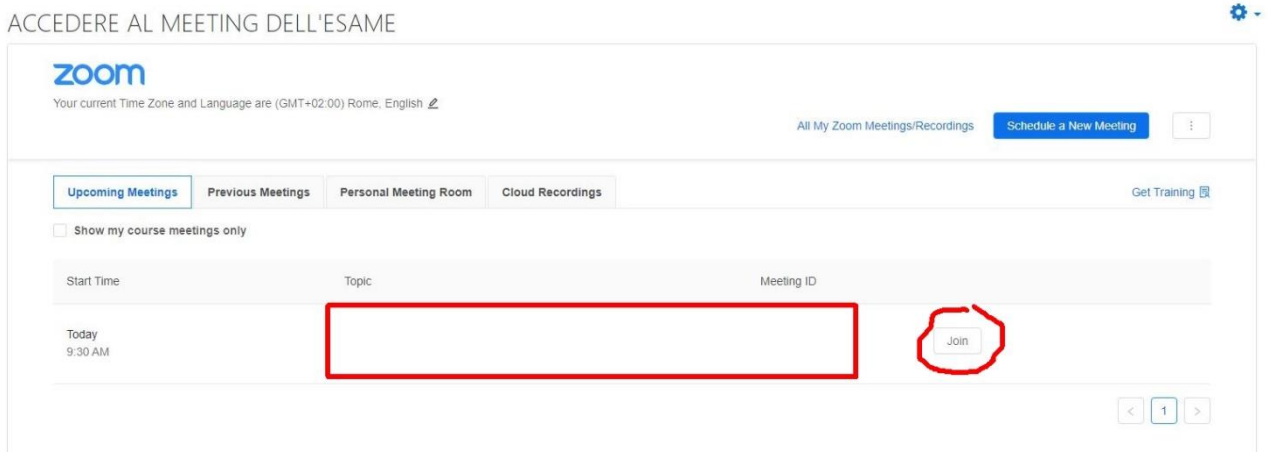

Si apre una finestra sul browser che vi chiede di avviare zoom, cliccate sul pulsante annulla

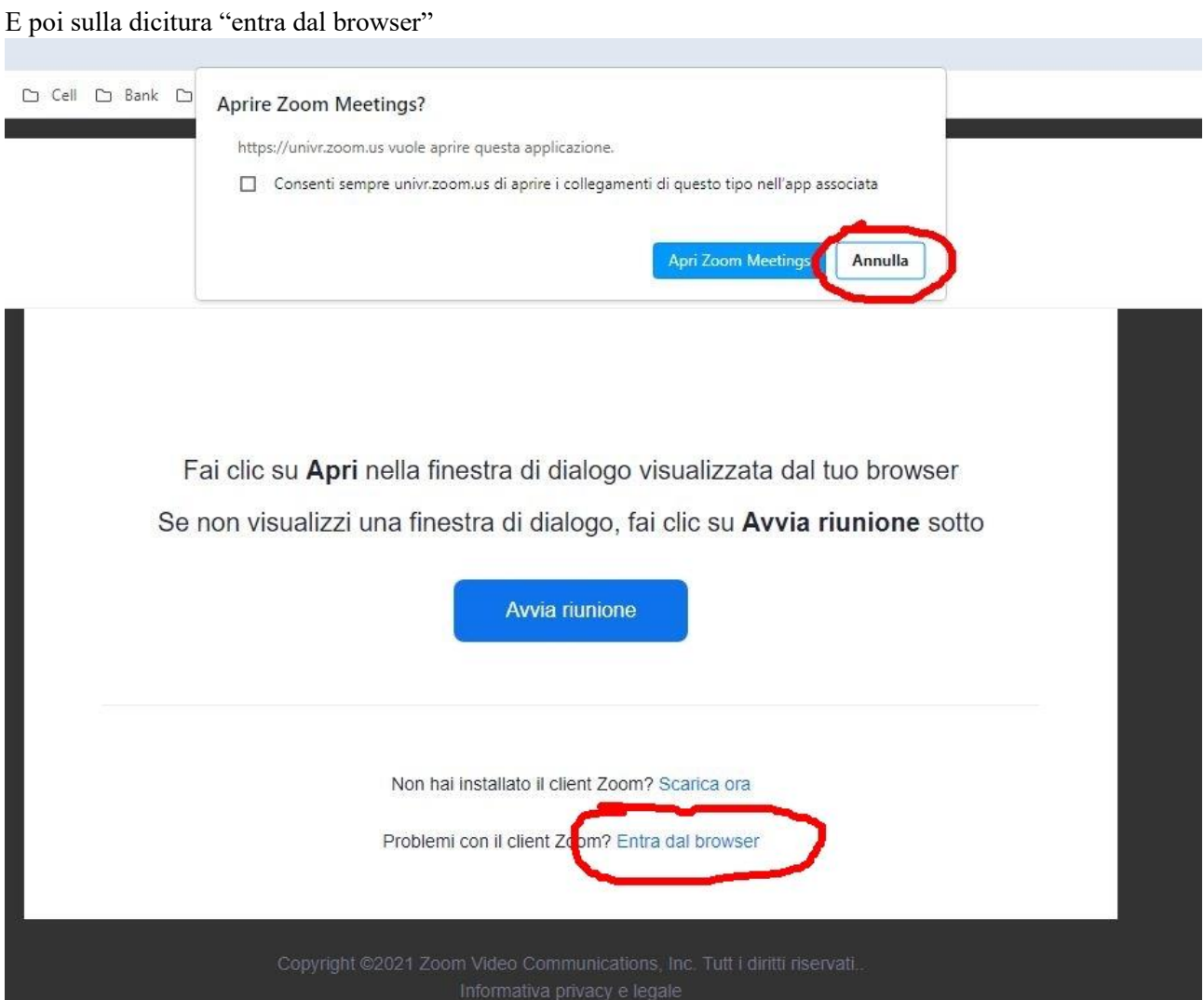

La finestra successiva vi apre zoom, dovete autorizzare l'uso di webcam e microfono per il browser, inserire nome e cognome, cliccare su "non sono un robot" e infine su "entra"

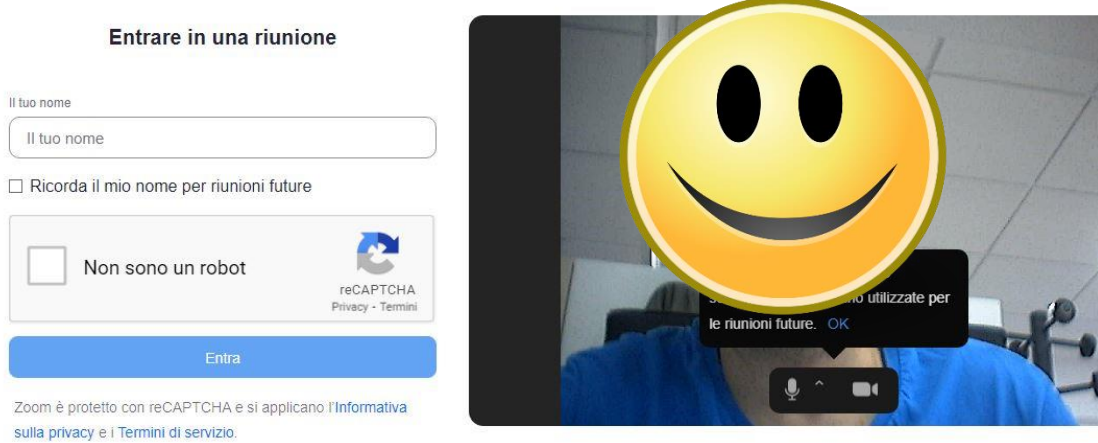